### GA-H61M-DS2

#### User's Manual

Rev. 1201

## Declaration of Conformity We, Manufacturer/Importer

## G.B.T. Technology Trading GMbH Bullenkoppel 16, 22047 Hamburg, Germany

declare that the product (description of the apparatus, system, installation to which it refers)

Motherboard

GA-H61M-DS2
is in conformity with
(reference to the specification under which conformity is declared)
in accordance with the EMC Directive 2004/108/E

| □ EN 55011   | Limits and methods of measurement                                                                                | ⊠ EN 61000-3-2 | Disturbances in supply systems caused                                              |
|--------------|----------------------------------------------------------------------------------------------------|----------------|------------------------------------------------------------------------------------|
|              | industrial, scientific and medical (ISM)                                                                         | ⊠ EN 61000-3-3 | Disturbances in supply systems caused                                              |
|              | high frequency equipment                                                                                         |                | by household appliances and similar<br>electrical equipment "Voltage fluctuations" |
| □ EN 55013   | Limits and methods of measurement<br>of radio disturbance characteristics of                                     | ≅ EN 55024     | Information Technology equipment-Immunity                                          |
|              | broadcast receivers and associated equipment                                                                     |                | characteristics-Limits and methods of<br>measurement                               |
| □ EN 55014-1 | Limits and methods of measurement of radio disturbance characteristics of                                        | □ EN 50082-1   | Generic immunity standard Part 1:<br>Residual, commercial and light industry       |
|              | portable tools and similar electrical apparatus                                                                  | □ EN 50082-2   | Generic immunity standard Part 2: Industrial environment                           |
| □ EN 55015   | Limits and methods of measurement of radio disturbance characteristics of fluorescent lamps and luminaries       | □ EN 55014-2   | Immunity requirements for household appliances tools and similar apparatus         |
| □ EN 55020   | Immunity from radio interference of<br>broadcast receivers and associated<br>equipment                           | □ EN 50091- 2  | EMC requirements for uninterruptible power systems (UPS)                           |
| ⊠ EN 55022   | Limits and methods of measurement<br>of radio disturbance characteristics of<br>information technology equipment |                |                                                                                    |

# **DECLARATION OF CONFORMITY**

Per FCC Part 2 Section 2.1077(a)

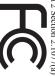

Responsible Party Name: G.B.T. INC. (U.S.A.)

Address: 17358 Railroad Street

City of Industry, CA 91748

Phone/Fax No: (626) 854-9338/ (626) 854-9326

hereby declares that the product

Product Name: Motherboard

Model Number: GA-H61M-DS2

Conforms to the following specifications:

FCC Part 15, Subpart B, Section 15.107(a) and Section 15.109
(a), Class B Digital Device

# Supplementary Information:

This device complies with part 15 of the FCC Rules. Operation is subject to the following two conditions: (1) This device may not cause harmful and (2) this device must accept any inference received, including that may convenient advances from

including that may cause undesired operation.

Representative Person's Name: <u>ERIC LU</u>

Signature: Eric Lu

□ EN 60066

Safety requirements for mains operated electronic and related apparatus for household and similar general use Safety of household and similar

The manufacturer also declares the conformity of above mentioned product with the actual required safety standards in accordance with the LVD Directive 2006/95/EC

(EC conformity marking)

≅ EN 60950

(Stamp)

Date : Sept. 16, 2011

Manufacturer/Importer

Signature :

Timmy Huang

Safely for information technology equipment including electrical business equipment General and Safety requirements for uninterruptible power systems (UPS)

⊠ CE marking

□ DIN VDE 0855 Cabled distribution systems; Equipment □ part 10 for receiving and/or distribution from □ part 12 sound and television signals

Date: Sept. 16, 2011

#### Copyright

© 2011 GIGA-BYTE TECHNOLOGY CO., LTD. All rights reserved.

The trademarks mentioned in this manual are legally registered to their respective owners.

#### **Disclaimer**

Information in this manual is protected by copyright laws and is the property of GIGABYTE. Changes to the specifications and features in this manual may be made by GIGABYTE without prior notice. No part of this manual may be reproduced, copied, translated, transmitted, or published in any form or by any means without GIGABYTE's prior written permission.

- In order to assist in the use of this product, carefully read the User's Manual.
- For product-related information, check on our website at: http://www.gigabyte.com

#### **Identifying Your Motherboard Revision**

The revision number on your motherboard looks like this: "REV: X.X." For example, "REV: 1.0" means the revision of the motherboard is 1.0. Check your motherboard revision before updating motherboard BIOS, drivers, or when looking for technical information.

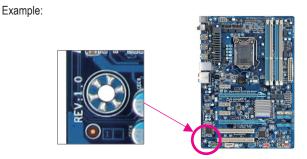

#### **Table of Contents**

| GA-H61M   | I-DS2 | Motherboard Layout             | 5  |
|-----------|-------|--------------------------------|----|
| GA-H61M   | I-DS2 | Motherboard Block Diagram      | 6  |
|           |       |                                |    |
| Chapter 1 | Hard  | lware Installation             | 7  |
|           | 1-1   | Installation Precautions       | 7  |
|           | 1-2   | Product Specifications         | 8  |
|           | 1-3   | Installing the CPU             | 10 |
|           | 1-4   | Installing the Memory          | 11 |
|           | 1-5   | Installing an Expansion Card   | 11 |
|           | 1-6   | Back Panel Connectors          | 12 |
|           | 1-7   | Internal Connectors            | 13 |
| 0         | DIOC  | 20.4                           | 00 |
| Chapter 2 |       | S Setup                        |    |
|           | 2-1   | Startup Screen                 |    |
|           | 2-2   | The Main Menu                  |    |
|           | 2-3   | MB Intelligent Tweaker(M.I.T.) |    |
|           | 2-4   | Standard CMOS Features         |    |
|           | 2-5   | Advanced BIOS Features         |    |
|           | 2-6   | Integrated Peripherals         |    |
|           | 2-7   | Power Management Setup         |    |
|           | 2-8   | PC Health Status               |    |
|           | 2-9   | Load Fail-Safe Defaults        |    |
|           | 2-10  | Load Optimized Defaults        | 36 |
|           | 2-11  | Set Supervisor/User Password   | 36 |
|           | 2-12  | Save & Exit Setup              | 37 |
|           | 2-13  | Exit Without Saving            | 37 |
| Chapter 3 | Drive | ers Installation               | 38 |
| -         |       | llatory Statements             | 39 |

#### **GA-H61M-DS2 Motherboard Layout**

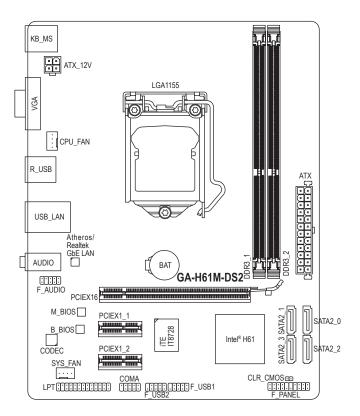

#### **Box Contents**

- ☑ GA-H61M-DS2 motherboard
- ✓ Motherboard driver disk

✓ User's Manual

☑ I/O Shield

The box contents above are for reference only and the actual items shall depend on the product package you obtain.

#### GA-H61M-DS2 Motherboard Block Diagram

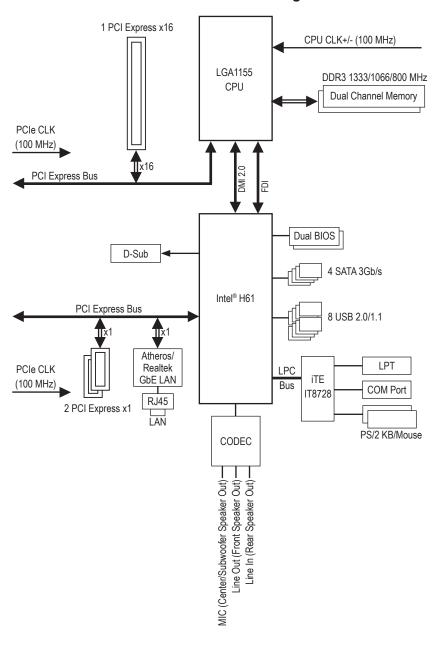

#### **Chapter 1** Hardware Installation

#### 1-1 Installation Precautions

The motherboard contains numerous delicate electronic circuits and components which can become damaged as a result of electrostatic discharge (ESD). Prior to installation, carefully read the user's manual and follow these procedures:

- Prior to installation, make sure the chassis is suitable for the motherboard.
- Prior to installation, do not remove or break motherboard S/N (Serial Number) sticker or warranty sticker provided by your dealer. These stickers are required for warranty validation.
- Always remove the AC power by unplugging the power cord from the power outlet before installing or removing the motherboard or other hardware components.
- When connecting hardware components to the internal connectors on the motherboard, make sure they are connected tightly and securely.
- When handling the motherboard, avoid touching any metal leads or connectors.
- It is best to wear an electrostatic discharge (ESD) wrist strap when handling electronic components such as a motherboard, CPU or memory. If you do not have an ESD wrist strap, keep your hands dry and first touch a metal object to eliminate static electricity.
- Prior to installing the motherboard, please have it on top of an antistatic pad or within an
  electrostatic shielding container.
- Before unplugging the power supply cable from the motherboard, make sure the power supply has been turned off.
- Before turning on the power, make sure the power supply voltage has been set according to the local voltage standard.
- Before using the product, please verify that all cables and power connectors of your hardware components are connected.
- To prevent damage to the motherboard, do not allow screws to come in contact with the motherboard circuit or its components.
- Make sure there are no leftover screws or metal components placed on the motherboard or within the computer casing.
- · Do not place the computer system on an uneven surface.
- Do not place the computer system in a high-temperature environment.
- Turning on the computer power during the installation process can lead to damage to system components as well as physical harm to the user.
- If you are uncertain about any installation steps or have a problem related to the use of the product, please consult a certified computer technician.

#### 1-2 Product Specifications

| CPU               | <ul> <li>Support for Intel® Core™ i7 processors/Intel® Core™ i5 processors/ Intel® Core™ i3 processors/Intel® Pentium® processors/Intel® Celeron® processors in the LGA1155 package (Go to GIGABYTE's website for the latest CPU support list.)</li> <li>L3 cache varies with CPU</li> </ul>                                                                                                    |
|-------------------|----------------------------------------------------------------------------------------------------|
| Chipset           | ◆ Intel® H61 Express Chipset                                                                                                    |
| Memory            | 2 x 1.5V DDR3 DIMM sockets supporting up to 16 GB of system memory     Due to Windows 32-bit operating system limitation, when more than 4 GB of physical memory is installed, the actual memory size displayed will be less than 4 GB.  Dual channel memory architecture  Support for DDR3 1333/1066/800 MHz memory modules  Support for non-ECC memory modules  (Go to GIGABYTE's website for the latest supported memory speeds and memory modules.) |
| Onhand            | · · · · · · · · · · · · · · · · · · ·                                                                                                    |
| Onboard           | Integrated Graphics Processor:  1 v D Sub-part                                                                                                    |
| Graphics          | - 1 x D-Sub port                                                                                                    |
| Audio             | Realtek/VIA HD audio codec                                                                                                    |
|                   | High Definition Audio                                                                                                    |
|                   | • 2/4/5.1/7.1-channel                                                                                                    |
|                   | * To configure 7.1-channel audio, you have to use an HD front panel audio module and<br>enable the multi-channel audio feature through the audio driver.                                                                                                    |
| ELAN LAN          | • 1 x Atheros/Realtek GbE LAN chip (10/100/1000 Mbit)                                                                                                    |
| Expansion Slots   | ◆ 1 x PCI Express x16 slot, running at x16                                                                                                    |
|                   | ◆ 2 x PCI Express x1 slots                                                                                                    |
|                   | (All PCI Express slots conform to PCI Express 2.0 standard.)                                                                                                    |
| Storage Interface | Chipset:                                                                                                    |
|                   | - 4 x SATA 3Gb/s connectors supporting up to 4 SATA 3Gb/s devices                                                                                                    |
| <b>USB</b>        | Chipset:                                                                                                    |
|                   | - Up to 8 USB 2.0/1.1 ports (4 ports on the back panel, 4 ports available through the internal USB headers)                                                                                                    |
| Internal          | ◆ 1 x 24-pin ATX main power connector                                                                                                    |
| Connectors        | ◆ 1 x 4-pin ATX 12V power connector                                                                                                    |
|                   | ◆ 4 x SATA 3Gb/s connectors                                                                                                    |
|                   | ◆ 1 x CPU fan header                                                                                                    |
|                   | 1 x system fan header                                                                                                    |
|                   | • 1 x front panel header                                                                                                    |
|                   | • 1 x front panel audio header                                                                                                    |
|                   | • 2 x USB 2.0/1.1 headers                                                                                                    |
|                   | 1 x parallel port header                                                                                                    |
|                   |                                                                                                    |
|                   | <ul> <li>1 x serial port header</li> <li>1 x Clear CMOS jumper</li> </ul>                                                                                                    |

| Back Panel          | ◆ 1 x PS/2 keyboard port                                                                                              |
|---------------------|----------------------------------------------------------------------------------------------------|
| Connectors          | ◆ 1 x PS/2 mouse port                                                                                                 |
|                     | ◆ 1 x D-Sub port                                                                                                    |
|                     | ◆ 4 x USB 2.0/1.1 ports                                                                                               |
|                     | ◆ 1 x RJ-45 port                                                                                                    |
|                     | ◆ 3 x audio jacks (Line In/Line Out/Microphone)                                                                       |
| I/O Controller      | ◆ iTE IT8728 chip                                                                                                    |
| Hardware            | System voltage detection                                                                                              |
| Monitor             | CPU/System temperature detection                                                                                      |
|                     | CPU/System fan speed detection                                                                                        |
|                     | CPU overheating warning                                                                                               |
|                     | CPU/System fan fail warning                                                                                           |
|                     | CPU/System fan speed control                                                                                          |
|                     | * Whether the CPU/System fan speed control function is supported will depend on<br>the CPU/System cooler you install. |
| BIOS                | 2 x 32 Mbit flash                                                                                                    |
|                     | Use of licensed AWARD BIOS                                                                                            |
|                     | ◆ Support for DualBIOS™                                                                                               |
|                     | • PnP 1.0a, DMI 2.0, SM BIOS 2.4, ACPI 1.0b                                                                           |
| Unique Features     | Support for @BIOS                                                                                                    |
|                     | Support for Q-Flash                                                                                                   |
|                     | Support for Xpress BIOS Rescue                                                                                        |
|                     | Support for Download Center                                                                                           |
|                     | Support for Xpress Install                                                                                            |
|                     | Support for Xpress Recovery2                                                                                          |
|                     | Support for EasyTune                                                                                                  |
|                     | <ul> <li>Available functions in EasyTune may differ by motherboard model.</li> </ul>                                  |
|                     | Support for Smart 6™                                                                                                  |
|                     | Support for Auto Green                                                                                                |
|                     | Support for ON/OFF Charge                                                                                             |
|                     | Support for Cloud OC                                                                                                  |
|                     | Support for 3TB+ Unlock                                                                                               |
|                     | Support for TouchBIOS                                                                                                 |
|                     | Support for Q-Share                                                                                                   |
| Bundled<br>Software | Norton Internet Security (OEM version)                                                                                |
| Operating System    | ◆ Support for Microsoft® Windows 7/Vista/XP                                                                           |
| Form Factor         | Micro ATX Form Factor; 22.6cm x 17.4cm                                                                                |
| * OLO 4 DVTE II     |                                                                                                    |

 $<sup>^{\</sup>star}$  GIGABYTE reserves the right to make any changes to the product specifications and product-related information without prior notice.

#### 1-3 Installing the CPU

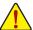

Read the following guidelines before you begin to install the CPU:

- Make sure that the motherboard supports the CPU.
   (Go to GIGABYTE's website for the latest CPU support list.)
- Always turn off the computer and unplug the power cord from the power outlet before installing the CPU to prevent hardware damage.
- Locate the pin one of the CPU. The CPU cannot be inserted if oriented incorrectly. (Or you may locate the notches on both sides of the CPU and alignment keys on the CPU socket.)
- Apply an even and thin layer of thermal grease on the surface of the CPU.
- Do not turn on the computer if the CPU cooler is not installed, otherwise overheating and damage of the CPU may occur.
- Set the CPU host frequency in accordance with the CPU specifications. It is not recommended
  that the system bus frequency be set beyond hardware specifications since it does not meet the
  standard requirements for the peripherals. If you wish to set the frequency beyond the standard
  specifications, please do so according to your hardware specifications including the CPU, graphics card, memory, hard drive, etc.

#### Installing the CPU

A. Locate the alignment keys on the motherboard CPU socket and the notches on the CPU.

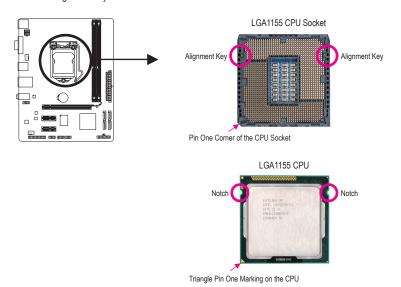

#### 1-4 Installing the Memory

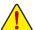

Read the following guidelines before you begin to install the memory:

- Make sure that the motherboard supports the memory. It is recommended that memory of the same capacity, brand, speed, and chips be used.
  - (Go to GIGABYTE's website for the latest supported memory speeds and memory modules.)
- Always turn off the computer and unplug the power cord from the power outlet before installing
  the memory to prevent hardware damage.
- Memory modules have a foolproof design. A memory module can be installed in only one direction. If you are unable to insert the memory, switch the direction.

#### **Dual Channel Memory Configuration**

This motherboard provides two DDR3 memory sockets and supports Dual Channel Technology. After the memory is installed, the BIOS will automatically detect the specifications and capacity of the memory. Enabling Dual Channel memory mode will double the original memory bandwidth.

The two DDR3 memory sockets are divided into two channels and each channel has one memory socket as following:

Channel A: DDR3\_1Channel B: DDR3\_2

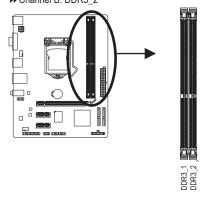

Due to CPU limitations, read the following guidelines before installing the memory in Dual Channel mode.

- 1. Dual Channel mode cannot be enabled if only one DDR3 memory module is installed.
- When enabling Dual Channel mode with two memory modules, it is recommended that memory of the same capacity, brand, speed, and chips be used for optimum performance.

#### 1-5 Installing an Expansion Card

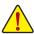

Read the following guidelines before you begin to install an expansion card:

- Make sure the motherboard supports the expansion card. Carefully read the manual that came with your expansion card.
- Always turn off the computer and unplug the power cord from the power outlet before installing an expansion card to prevent hardware damage.

#### 1-6 Back Panel Connectors

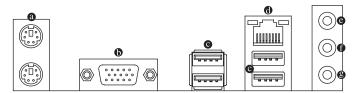

#### PS/2 Keyboard and PS/2 Mouse Port

Use the upper port (green) to connect a PS/2 mouse and the lower port (purple) to connect a PS/2 keyboard.

#### D-Sub Port

The D-Sub port supports a 15-pin D-Sub connector. Connect a monitor that supports D-Sub connection to this port.

#### USB 2.0/1.1 Port

The USB port supports the USB 2.0/1.1 specification. Use this port for USB devices such as a USB keyboard/mouse, USB printer. USB flash drive and etc.

#### ® RJ-45 LAN Port

The Gigabit Ethernet LAN port provides Internet connection at up to 1 Gbps data rate. The following describes the states of the LAN port LEDs.

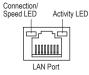

| Connection/Speed LED: |                    |  |  |  |
|-----------------------|--------------------|--|--|--|
| State                 | Description        |  |  |  |
| Orange                | 1 Gbps data rate   |  |  |  |
| Green                 | 100 Mbps data rate |  |  |  |
| Off                   | 10 Mbps data rate  |  |  |  |

| Activity LE | D:                                             |
|-------------|------------------------------------------------|
| State       | Description                                    |
| Blinking    | Data transmission or receiving is occurring    |
| Off         | No data transmission or receiving is occurring |

#### • Line In Jack (Blue)

The default line in jack. Use this audio jack for line in devices such as an optical drive, walkman, etc.

#### Line Out Jack (Green)

The default line out jack. Use this audio jack for a headphone or 2-channel speaker. This jack can be used to connect front speakers in a 4/5.1/7.1-channel audio configuration.

#### Mic In Jack (Pink)

The default Mic in jack. Microphones must be connected to this jack.

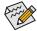

To configure 7.1-channel audio, you have to use an HD front panel audio module and enable the multi-channel audio feature through the audio driver.

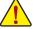

- When removing the cable connected to a back panel connector, first remove the cable from your device and then remove it from the motherboard.
- When removing the cable, pull it straight out from the connector. Do not rock it side to side to
  prevent an electrical short inside the cable connector.

#### 1-7 Internal Connectors

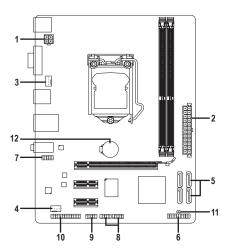

| 1) | ATX_12V       | 7)  | F_AUDIO  |
|----|---------------|-----|----------|
| 2) | ATX           | 8)  | F_USB1/2 |
| 3) | CPU_FAN       | 9)  | COMA     |
| 4) | SYS_FAN       | 10) | LPT      |
| 5) | SATA2_0/1/2/3 | 11) | CLR_CMOS |
| 6) | F_PANEL       | 12) | BAT      |
|    |               |     |          |

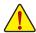

Read the following guidelines before connecting external devices:

- First make sure your devices are compliant with the connectors you wish to connect.
- Before installing the devices, be sure to turn off the devices and your computer. Unplug the
  power cord from the power outlet to prevent damage to the devices.
- After installing the device and before turning on the computer, make sure the device cable has been securely attached to the connector on the motherboard.

#### 1/2) ATX\_12V/ATX (2x2 12V Power Connector and 2x12 Main Power Connector)

With the use of the power connector, the power supply can supply enough stable power to all the components on the motherboard. Before connecting the power connector, first make sure the power supply is turned off and all devices are properly installed. The power connector possesses a foolproof design. Connect the power supply cable to the power connector in the correct orientation. The 12V power connector mainly supplies power to the CPU. If the 12V power connector is not connected, the computer will not start.

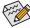

To meet expansion requirements, it is recommended that a power supply that can withstand high power consumption be used (500W or greater). If a power supply is used that does not provide the required power, the result can lead to an unstable or unbootable system.

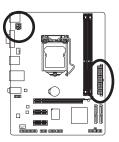

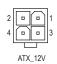

| ATX_12V: |            |  |  |  |
|----------|------------|--|--|--|
| Pin No.  | Definition |  |  |  |
| 1        | GND        |  |  |  |
| 2        | GND        |  |  |  |
| 3        | +12V       |  |  |  |
| 4        | +12V       |  |  |  |

GND (Only for 2x12-pin ATX)

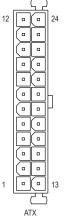

ATX:

12

| Pin No. | Definition                    | Pin No. | Definition                  |
|---------|-------------------------------|---------|-----------------------------|
| 1       | 3.3V                          | 13      | 3.3V                        |
| 2       | 3.3V                          | 14      | -12V                        |
| 3       | GND                           | 15      | GND                         |
| 4       | +5V                           | 16      | PS_ON (soft On/Off)         |
| 5       | GND                           | 17      | GND                         |
| 6       | +5V                           | 18      | GND                         |
| 7       | GND                           | 19      | GND                         |
| 8       | Power Good                    | 20      | -5V                         |
| 9       | 5VSB (stand by +5V)           | 21      | +5V                         |
| 10      | +12V                          | 22      | +5V                         |
| 11      | +12\/ (Only for 2x12-nin ATX) | 23      | +5V (Only for 2x12-nin ATX) |

3.3V (Only for 2x12-pin ATX)

#### 3/4) CPU\_FAN/SYS\_FAN (Fan Headers)

The motherboard has a 4-pin CPU fan header (CPU\_FAN) and a 4-pin system fan header (SYS\_FAN). Most fan headers possess a foolproof insertion design. When connecting a fan cable, be sure to connect it in the correct orientation (the black connector wire is the ground wire). The motherboard supports CPU fan speed control, which requires the use of a CPU fan with fan speed control design. For optimum heat dissipation, it is recommended that a system fan be installed inside the chassis.

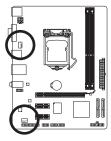

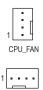

SYS\_FAN

 CPU\_FAN/SYS\_FAN:

 Pin No.
 Definition

 1
 GND

 2
 +12V

 3
 Sense

 4
 Speed Control

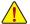

- Be sure to connect fan cables to the fan headers to prevent your CPU and system from overheating. Overheating may result in damage to the CPU or the system may hang.
- These fan headers are not configuration jumper blocks. Do not place a jumper cap on the headers.

#### 5) SATA2\_0/1/2/3 (SATA 3Gb/s Connectors)

The SATA connectors conform to SATA 3Gb/s standard and are compatible with SATA 1.5Gb/s standard. Each SATA connector supports a single SATA device.

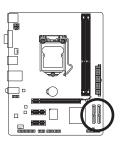

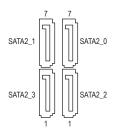

| Pin No. | Definition |
|---------|------------|
| 1       | GND        |
| 2       | TXP        |
| 3       | TXN        |
| 4       | GND        |
| 5       | RXN        |
| 6       | RXP        |
| 7       | CND        |

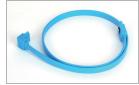

Please connect the L-shaped end of the SATA cable to your SATA hard drive.

#### 6) F PANEL (Front Panel Header)

Connect the power switch, reset switch, speaker, and system status indicator on the chassis to this header according to the pin assignments below. Note the positive and negative pins before connecting the cables.

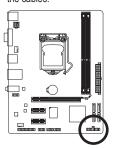

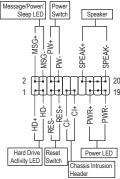

#### MSG/PWR (Message/Power/Sleep LED):

| System Status | LED      | Connects to the power status indicator on the chassis front panel. The LED |
|---------------|----------|----------------------------------------------------------------------------|
| S0            | On       | is on when the system is operating. The LED keeps blinking when the sys-   |
| S1            | Blinking | tem is in S1 sleep state. The LED is off when the system is in S3/S4 sleep |
| S3/S4/S5      | Off      | state or powered off (S5).                                                 |

#### · PW (Power Switch):

Connects to the power switch on the chassis front panel. You may configure the way to turn off your system using the power switch (refer to Chapter 2, "BIOS Setup," "Power Management Setup," for more information).

#### · SPEAK (Speaker):

Connects to the speaker on the chassis front panel. The system reports system startup status by issuing a beep code. One single short beep will be heard if no problem is detected at system startup. If a problem is detected, the BIOS may issue beeps in different patterns to indicate the problem.

#### . HD (Hard Drive Activity LED):

Connects to the hard drive activity LED on the chassis front panel. The LED is on when the hard drive is reading or writing data.

#### RES (Reset Switch):

Connects to the reset switch on the chassis front panel. Press the reset switch to restart the computer if the computer freezes and fails to perform a normal restart.

#### · CI (Chassis Intrusion Header):

Connects to the chassis intrusion switch/sensor on the chassis that can detect if the chassis cover has been removed. This function requires a chassis with a chassis intrusion switch/sensor.

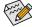

The front panel design may differ by chassis. A front panel module mainly consists of power switch, reset switch, power LED, hard drive activity LED, speaker and etc. When connecting your chassis front panel module to this header, make sure the wire assignments and the pin assignments are matched correctly.

#### 7) F AUDIO (Front Panel Audio Header)

The front panel audio header supports Intel High Definition audio (HD) and AC'97 audio. You may connect your chassis front panel audio module to this header. Make sure the wire assignments of the module connector match the pin assignments of the motherboard header. Incorrect connection between the module connector and the motherboard header will make the device unable to work or even damage it.

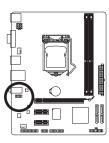

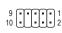

| For HD F |                               | For AC'97 | Fro     |   |
|----------|-------------------------------|-----------|---------|---|
| Pin No.  | Pin No. Definition            |           | Pin No. | D |
| 1        | 1 MIC2_L<br>2 GND<br>3 MIC2_R |           | 1       | N |
| 2        |                               |           | 2       | G |
| 3        |                               |           | 3       | N |
| 4        | -ACZ_DET                      |           | 4       | N |
| 5        | LINE2_R                       |           | 5       | L |
| 6        | 6 GND 7 FAUDIO_JD 8 No Pin    |           | 6       | Ν |
| 7        |                               |           | 7       | N |
| 8        |                               |           | 8       | N |
| 9        | LINE2_L                       |           | 9       | L |
| 10       | 10 GND                        |           | 10      | Ν |
|          |                               |           |         |   |

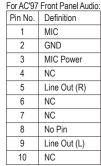

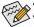

- The front panel audio header supports HD audio by default.
- Audio signals will be present on both of the front and back panel audio connections simultaneously.
- Some chassis provide a front panel audio module that has separated connectors on each wire
  instead of a single plug. For information about connecting the front panel audio module that
  has different wire assignments, please contact the chassis manufacturer.

#### 8) F\_USB1/2 (USB 2.0/1.1 Headers)

The headers conform to USB 2.0/1.1 specification. Each USB header can provide two USB ports via an optional USB bracket. For purchasing the optional USB bracket, please contact the local dealer.

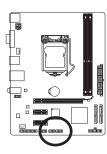

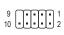

| Definition |
|------------|
| Power (5V) |
| Power (5V) |
| USB DX-    |
| USB DY-    |
| USB DX+    |
| USB DY+    |
| GND        |
| GND        |
| No Pin     |
| NC         |
|            |

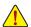

- Do not plug the IEEE 1394 bracket (2x5-pin) cable into the USB header.
- Prior to installing the USB bracket, be sure to turn off your computer and unplug the power cord from the power outlet to prevent damage to the USB bracket.

#### 9) COMA (Serial Port Header)

The COM header can provide one serial port via an optional COM port cable. For purchasing the optional COM port cable, please contact the local dealer.

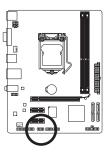

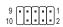

| Pin No. | Definition |
|---------|------------|
| 1       | NDCD-      |
| 2       | NSIN       |
| 3       | NSOUT      |
| 4       | NDTR-      |
| 5       | GND        |
| 6       | NDSR-      |
| 7       | NRTS-      |
| 8       | NCTS-      |
| 9       | NRI-       |
| 10      | No Pin     |

#### 10) LPT (Parallel Port Header)

The LPT header can provide one parallel port via an optional LPT port cable. For purchasing the optional LPT port cable, please contact the local dealer.

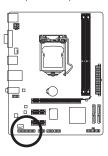

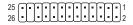

| Pin No. | Definition | Pin No. | Definition |
|---------|------------|---------|------------|
| 1       | STB-       | 14      | GND        |
| 2       | AFD-       | 15      | PD6        |
| 3       | PD0        | 16      | GND        |
| 4       | ERR-       | 17      | PD7        |
| 5       | PD1        | 18      | GND        |
| 6       | INIT-      | 19      | ACK-       |
| 7       | PD2        | 20      | GND        |
| 8       | SLIN-      | 21      | BUSY       |
| 9       | PD3        | 22      | GND        |
| 10      | GND        | 23      | PE         |
| 11      | PD4        | 24      | No Pin     |
| 12      | GND        | 25      | SLCT       |
| 13      | PD5        | 26      | GND        |

#### 11) CLR\_CMOS (Clear CMOS Jumper)

Use this jumper to clear the CMOS values (e.g. date information and BIOS configurations) and reset the CMOS values to factory defaults. To clear the CMOS values, use a metal object like a screwdriver to touch the two pins for a few seconds.

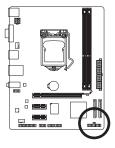

Open: Normal

Short: Clear CMOS Values

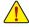

- Always turn off your computer and unplug the power cord from the power outlet before clearing the CMOS values.
- After system restart, go to BIOS Setup to load factory defaults (select Load Optimized Defaults) or manually configure the BIOS settings (refer to Chapter 2, "BIOS Setup," for BIOS configurations).

#### 12) BAT (Battery)

The battery provides power to keep the values (such as BIOS configurations, date, and time information) in the CMOS when the computer is turned off. Replace the battery when the battery voltage drops to a low level, or the CMOS values may not be accurate or may be lost.

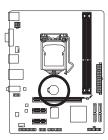

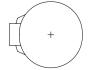

You may clear the CMOS values by removing the battery:

- 1. Turn off your computer and unplug the power cord.
- Gently remove the battery from the battery holder and wait for one minute. (Or use a metal object like a screwdriver to touch the positive and negative terminals of the battery holder, making them short for 5 seconds.)
- 3. Replace the battery.
- 4. Plug in the power cord and restart your computer.

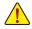

- Always turn off your computer and unplug the power cord before replacing the battery.
- Replace the battery with an equivalent one. Danger of explosion if the battery is replaced with an incorrect model.
- Contact the place of purchase or local dealer if you are not able to replace the battery by yourself or uncertain about the battery model.
- When installing the battery, note the orientation of the positive side (+) and the negative side (-)
  of the battery (the positive side should face up).
- Used batteries must be handled in accordance with local environmental regulations.

#### Chapter 2 BIOS Setup

To access the BIOS Setup program, press the <Delete> key during the POST when the power is turned on. To see more advanced BIOS Setup menu options, you can press <Ctrl> + <F1> in the main menu of the BIOS Setup program.

To upgrade the BIOS, use either the GIGABYTE Q-Flash or @BIOS utility.

- Q-Flash allows the user to quickly and easily upgrade or back up BIOS without entering the operating system.
- @BIOS is a Windows-based utility that searches and downloads the latest version of BIOS from the Internet and updates the BIOS.

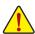

- Because BIOS flashing is potentially risky, if you do not encounter problems using the current version of BIOS, it is recommended that you not flash the BIOS. To flash the BIOS, do it with caution. Inadequate BIOS flashing may result in system malfunction.
- It is recommended that you not alter the default settings (unless you need to) to prevent system
  instability or other unexpected results. Inadequately altering the settings may result in system's
  failure to boot. If this occurs, try to clear the CMOS values and reset the board to default values.
  (Refer to the "Load Optimized Defaults" section in this chapter or introductions of the battery/
  clearing CMOS jumper in Chapter 1 for how to clear the CMOS values.)

#### 2-1 Startup Screen

The following screens may appear when the computer boots.

#### A. The LOGO Screen (Default):

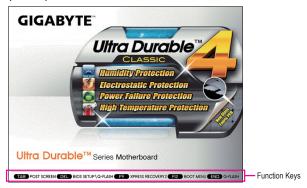

#### B. The POST Screen

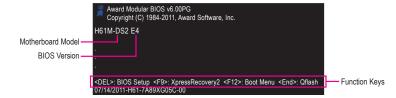

#### 2-2 The Main Menu

Once you enter the BIOS Setup program, the Main Menu (as shown below) appears on the screen. Use arrow keys to move among the items and press <Enter> to accept or enter a sub-menu.

#### (Sample BIOS Version: E4)

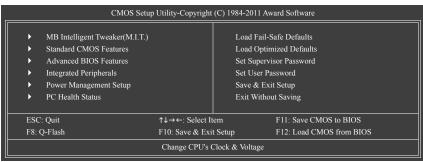

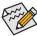

- If you do not find the settings you want in the Main Menu or a submenu, press <Ctrl>+<F1> to access more advanced options.
- When the system is not stable as usual, select the Load Optimized Defaults item to set your system to its defaults.
- The BIOS Setup menus described in this chapter are for reference only and may differ by BIOS version.

#### ■ The Functions of the <F11> and <F12> keys (For the Main Menu Only)

#### ▶ F11: Save CMOS to BIOS

This function allows you to save the current BIOS settings to a profile. You can create up to 8 profiles (Profile 1-8) and name each profile. First enter the profile name (to erase the default profile name, use the SPACE key) and then press <Enter> to complete.

#### ▶ F12: Load CMOS from BIOS

If your system becomes unstable and you have loaded the BIOS default settings, you can use this function to load the BIOS settings from a profile created before, without the hassles of reconfiguring the BIOS settings. First select the profile you wish to load, then press <Enter> to complete.

#### 2-3 MB Intelligent Tweaker(M.I.T.)

| CMOS S                                          | etup Utility-Copyright (C) 1984-2011 Award Soft<br>MB Intelligent Tweaker(M.I.T.) | ware                                               |
|-------------------------------------------------|-----------------------------------------------------------------------------------|----------------------------------------------------|
| ► M.I.T Current Status                          | [Press Enter]                                                                     | Item Help                                          |
| <ul> <li>Advanced Frequency Settings</li> </ul> | [Press Enter]                                                                     | Menu Level ▶                                       |
| ➤ Advanced Memory Settings                      | [Press Enter]                                                                     |                                                    |
| ▶ Advanced Voltage Settings                     | [Press Enter]                                                                     |                                                    |
| ➤ Miscellaneous Settings                        | [Press Enter]                                                                     |                                                    |
| BIOS Version                                    |                                                                                   | i                                                  |
| BCLK                                            | 99.80 MHz                                                                         |                                                    |
| CPU Frequency                                   |                                                                                   |                                                    |
| Memory Frequency                                | 1330.76 MHz                                                                       |                                                    |
| Total Memory Size                               | 1024 MB                                                                           |                                                    |
| CPU Temperature                                 |                                                                                   |                                                    |
| Vcore                                           | 1.188 V                                                                           |                                                    |
| DRAM Voltage                                    |                                                                                   |                                                    |
| ↑↓→←: Move Enter: Select<br>F5: Previous Values |                                                                                   | SC: Exit F1: General Help<br>7: Optimized Defaults |

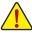

Whether the system will work stably with the overclock/overvoltage settings you made is dependent on your overall system configurations. Incorrectly doing overclock/overvoltage may result in damage to CPU, chipset, or memory and reduce the useful life of these components. This page is for advanced users only and we recommend you not to alter the default settings to prevent system instability or other unexpected results. (Inadequately altering the settings may result in system's failure to boot. If this occurs, clear the CMOS values and reset the board to default values.)

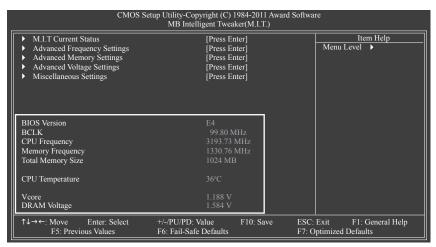

This section provides information on the BIOS version, CPU base clock, CPU frequency, memory frequency, total memory size, CPU temperature, Vcore, and memory voltage.

#### M.I.T. Current Status

This screen provides information on CPU/memory frequencies/parameters.

#### Advanced Frequency Settings

| CMOS Setu                                                                                                    | up Utility-Copyright (C) 1984-2011 Award Softv<br>Advanced Frequency Settings | vare                                           |
|----------------------------------------------------------------------------------------------------|-------------------------------------------------------------------------------|------------------------------------------------|
| CPU Clock Ratio CPU Frequency Advanced CPU Core Features >>>> Standard Clock Control System Memory Multiplier Memory Frequency (Mhz) Internal Graphics Clock | [31X] 3.10GHz (100x31) [Press Enter]  (SPD) [Auto] 1333 1333 1100 [Auto]      | Item Help  Menu Level ▶                        |
| ↑↓→←: Move Enter: Select<br>F5: Previous Values                                                                                                    |                                                                               | C: Exit F1: General Help<br>Optimized Defaults |

#### Advanced CPU Core Features

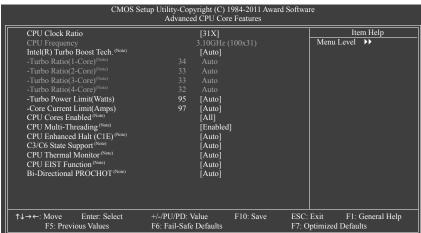

#### → CPU Clock Ratio

Allows you to alter the clock ratio for the installed CPU. The adjustable range is dependent on the CPU being installed.

#### ☐ CPU Frequency

Displays the current operating CPU frequency.

#### ☐ Intel(R) Turbo Boost Tech. (Note)

Allows you to determine whether to enable the Intel CPU Turbo Boost technology. **Auto** lets the BIOS automatically configure this setting. (Default: Auto)

#### → Turbo Ratio (1-Core)/(2-Core)/(3-Core)/(4-Core) (Note)

Allows you to set the CPU Turbo ratios for different number of active cores. **Auto** sets the CPU Turbo ratios according to the CPU specifications. (Default: Auto)

#### ☐ Turbo Power Limit (Watts)

Allows you to set a power limit for CPU Turbo mode. When the CPU power consumption exceeds the specified power limit, the CPU will automatically reduce the core frequency in order to reduce the power. **Auto** sets the power limit according to the CPU specifications. (Default: Auto)

#### ☐ Core Current Limit (Amps)

Allows you to set a current limit for CPU Turbo mode. When the CPU current exceeds the specified current limit, the CPU will automatically reduce the core frequency in order to reduce the current.

Auto sets the current limit according to the CPU specifications. (Default: Auto)

#### ☐ CPU Cores Enabled (Note)

Allows you to determine whether to enable all CPU cores.

- → All Enables all CPU cores. (Default)
- ▶ 1 Enables only one CPU core.
- ▶ 2 Enables only two CPU cores.
- ⇒ 3 Enables only three CPU cores.

#### → CPU Multi-Threading (Note)

Allows you to determine whether to enable multi-threading technology when using an Intel CPU that supports this function. This feature only works for operating systems that support multi-processor mode. (Default: Enabled)

#### □ CPU Enhanced Halt (C1E) (Note)

Enables or disables Intel CPU Enhanced Halt (C1E) function, a CPU power-saving function in system halt state. When enabled, the CPU core frequency and voltage will be reduced during system halt state to decrease power consumption. **Auto** lets the BIOS automatically configure this setting. (Default: Auto)

#### 

Allows you to determine whether to let the CPU enter C3/C6 mode in system halt state. When enabled, the CPU core frequency and voltage will be reduced during system halt state to decrease power consumption. The C3/C6 state is a more enhanced power-saving state than C1. **Auto** lets the BIOS automatically configure this setting. (Default: Auto)

#### 

Enables or disables Intel CPU Thermal Monitor function, a CPU overheating protection function. When enabled, the CPU core frequency and voltage will be reduced when the CPU is overheated. **Auto** lets the BIOS automatically configure this setting. (Default: Auto)

#### → CPU EIST Function (Note)

Enables or disables Enhanced Intel SpeedStep Technology (EIST). Depending on CPU loading, Intel EIST technology can dynamically and effectively lower the CPU voltage and core frequency to decrease average power consumption and heat production. **Auto** lets the BIOS automatically configure this setting. (Default: Auto)

#### → Bi-Directional PROCHOT (Note)

➤ Auto Lets the BIOS automatically configure this setting. (Default)

▶ Enabled When the CPU or chipset detects that an overheating is occurring, PROCHOT

signals will be emitted to lower CPU performance to decrease heat production.

▶ Disabled Only allows the CPU to detect whether an overheating is occurring to emit

PROCHOT signals.

#### >>>> Standard Clock Control

#### System Memory Multiplier (SPD)

Allows you to set the system memory multiplier. **Auto** sets memory multiplier according to memory SPD data. (Default: Auto)

#### 

The first memory frequency value is the normal operating frequency of the memory being used; the second is the memory frequency that is automatically adjusted according to the **System Memory Multiplier** settings.

#### □ Internal Graphics Clock

Allows you to set the onboard graphics clock. The adjustable range is from 400 MHz to 3000 MHz. (Default: Auto)

#### Advanced Memory Settings

| CMOS Setup Utility-Copyright (C) 1984-2011 Award Software<br>Advanced Memory Settings |             |                |     |                 |                 |
|---------------------------------------------------------------------------------------|-------------|----------------|-----|-----------------|-----------------|
| System Memory Multiplier                                                              | (SPD)       | [Auto]         |     |                 | m Help          |
| Memory Frequency (Mhz)                                                                |             |                |     | Menu Level      | <b>&gt;&gt;</b> |
| Performance Enhance                                                                   | (000)       | [Turbo]        |     |                 |                 |
| DRAM Timing Selectable Profile DDR Voltage                                            | (SPD)       | [Auto]<br>1.5V |     |                 |                 |
| Profile VTT Voltage                                                                   |             | 1.5V<br>1.05V  |     |                 |                 |
| x Channel Interleaving                                                                |             |                |     |                 |                 |
| x Rank Interleaving                                                                   |             |                |     |                 |                 |
| >>>> Channel A                                                                        |             |                |     |                 |                 |
| Channel A Timing Settings                                                             |             | [Press Enter   |     |                 |                 |
| Channel B Timing Settings                                                             |             | [Press Enter   |     |                 |                 |
|                                                                                       |             |                |     |                 |                 |
|                                                                                       |             |                |     |                 |                 |
|                                                                                       |             |                |     |                 |                 |
|                                                                                       |             |                |     |                 |                 |
|                                                                                       |             |                |     |                 |                 |
|                                                                                       |             |                |     |                 |                 |
| ↑↓→←: Move Enter: Select                                                              | +/-/PU/PD:  |                |     |                 | General Help    |
| F5: Previous Values                                                                   | F6: Fail-Sa | fe Defaults    | F7: | Optimized Defau | lts             |

#### System Memory Multiplier (SPD), Memory Frequency(Mhz)

The settings under the two items above are synchronous to those under the same items on the **Advanced Frequency Settings** menu.

#### → Performance Enhance

Allows the system to operate at three different performance levels.

➤ Standard Lets the system operate at its basic performance level.

▶ Turbo Lets the system operate at its good performance level. (Default)

**▶** Extreme Lets the system operate at its best performance level.

#### □ DRAM Timing Selectable (SPD)

Quick and Expert allows the Channel Interleaving, Rank Interleaving, Channel A Timing Settings, and Channel B Timing Settings items to be configurable. Options are: Auto (default), Quick, Expert.

#### Profile DDR Voltage

Displays the memory voltage as 1.5V.

#### Profile VTT Voltage

The value displayed here is dependent on the CPU being used.

#### Channel Interleaving

Enables or disables memory channel interleaving. **Enabled** allows the system to simultaneously access different channels of the memory to increase memory performance and stability. **Auto** lets the BIOS automatically configure this setting. (Default: Auto)

#### □ Rank Interleaving

Enables or disables memory rank interleaving. **Enabled** allows the system to simultaneously access different ranks of the memory to increase memory performance and stability. **Auto** lets the BIOS automatically configure this setting. (Default: Auto)

#### >>>> Channel A/B Timing Settings

| CMOS Se                                         |                         | opyright (C)<br>nnel A Timing | 984-2011 Awar<br>Settings | d Software             |                                    |
|-------------------------------------------------|-------------------------|-------------------------------|---------------------------|------------------------|------------------------------------|
| >>>> Channel A Standard Timing                  | Control                 |                               |                           |                        | Item Help                          |
| x CAS Latency Time                              |                         |                               |                           | M                      | enu Level >>>                      |
| x tRCD                                          |                         |                               |                           |                        |                                    |
|                                                 |                         |                               |                           |                        |                                    |
| x tRAS                                          |                         |                               |                           |                        |                                    |
| >>>> Channel A Advanced Timin                   | g Control               |                               |                           |                        |                                    |
|                                                 |                         |                               |                           |                        |                                    |
| x tRRD                                          |                         |                               |                           |                        |                                    |
| x tWTR                                          |                         |                               |                           |                        |                                    |
|                                                 |                         |                               |                           |                        |                                    |
| x tWTP                                          |                         |                               |                           |                        |                                    |
|                                                 |                         |                               |                           |                        |                                    |
|                                                 |                         |                               |                           |                        |                                    |
| x tRTP                                          |                         |                               |                           |                        |                                    |
|                                                 |                         |                               |                           |                        |                                    |
| x Command Rate (CMD)                            |                         |                               |                           |                        |                                    |
| >>>> Channel A Misc Timing Contro               |                         |                               |                           |                        |                                    |
| x IO Latency                                    |                         |                               |                           |                        |                                    |
| x Round Trip Latency                            |                         |                               |                           |                        |                                    |
| ↑↓→←: Move Enter: Select<br>F5: Previous Values | +/-/PU/PD<br>F6: Fail-S | ): Value<br>afe Defaults      | F10: Save                 | ESC: Exit<br>F7: Optim | F1: General Help<br>nized Defaults |

#### >>>> Channel A/B Standard Timing Control

#### ☐ CAS Latency Time

Options are: Auto (default), 5~15.

→ tRCD

Options are: Auto (default), 1~15.

ு tRP

Options are: Auto (default), 1~15.

→ tRAS

Options are: Auto (default), 1~40.

#### >>>> Channel A/B Advanced Timing Control

ு tRC

Options are: Auto (default), 1~63.

#### → tRRD

Options are: Auto (default), 1~15.

#### 

Options are: Auto (default), 1~15.

#### ு tWR

Options are: Auto (default), 1~16.

#### → tWTP

Options are: Auto (default), 1~31.

#### → tWL

Options are: Auto (default), 1~12.

#### → tRFC

Options are: Auto (default), 1~255.

#### → tRTP

Options are: Auto (default), 1~15.

#### ▽ tFAW

Options are: Auto (default), 1~63.

#### Command Rate(CMD)

Options are: Auto (default), 1~3.

#### >>>> Channel A/B Misc Timing Control

#### □ IO Latency

Options are: Auto (default), 1~31.

#### Round Trip Latency

Options are: Auto (default), 1~255.

#### Advanced Voltage Settings

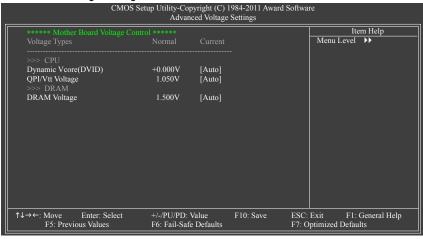

#### >>> CPU

#### Dynamic Vcore(DVID)

The default is Auto.

#### → QPI/Vtt Voltage

The default is Auto.

#### >>> DRAM

#### DRAM Voltage

The default is Auto.

#### ▶ Miscellaneous Settings

| , miscendificous octarigs                            |                                                                     |                                                      |
|------------------------------------------------------|---------------------------------------------------------------------|------------------------------------------------------|
| CMOS Se                                              | tup Utility-Copyright (C) 1984-2011 Award<br>Miscellaneous Settings | d Software                                           |
| Isochronous Support Virtualization Technology (Note) | [Enabled]<br>[Enabled]                                              | Item Help  Menu Level                                |
| ↑↓→←: Move Enter: Select<br>F5: Previous Values      | +/-/PU/PD: Value F10: Save<br>F6: Fail-Safe Defaults                | ESC: Exit F1: General Help<br>F7: Optimized Defaults |

#### □ Isochronous Support

Determines whether to enable specific streams within the CPU and Chipset. (Default: Enabled)

#### Virtualization Technology (Note)

Enables or disables Intel Virtualization Technology. Virtualization enhanced by Intel Virtualization Technology will allow a platform to run multiple operating systems and applications in independent partitions. With virtualization, one computer system can function as multiple virtual systems. (Default: Enabled)

(Note) This item is present only when you install a CPU that supports this feature. For more information about Intel CPUs' unique features, please visit Intel's website.

#### 2-4 Standard CMOS Features

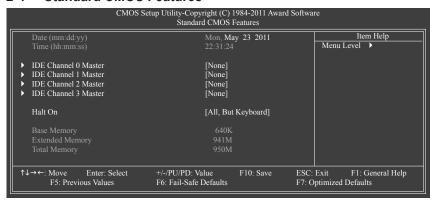

#### → Date (mm:dd:yy)

Sets the system date.

#### Time (hh:mm:ss)

Sets the system time.

#### □ IDE Channel 0, 1 Master

▶ IDE Channel 0, 1 Master

Configure your SATA devices by using one of the three methods below:

None
 If no SATA devices are used, set this item to None so the system will skip the

detection of the device during the POST for faster system startup.

Auto Lets the BIOS automatically detect SATA devices during the POST. (Default)

Manual Allows you to manually enter the specifications of the hard drive when the hard

drive access mode is set to CHS.

➤ Access Mode Sets the hard drive access mode. Options are: Auto (default), CHS, LBA, Large.

#### □ IDE Channel 2, 3 Master

>> Extended IDE Drive

Configure your SATA devices by using one of the two methods below:

Auto Lets the BIOS automatically detect SATA devices during the POST. (Default)

ullet None If no SATA devices are used, set this item to **None** so the system will skip the

detection of the device during the POST for faster system startup.

Access Mode

Sets the hard drive access mode. Options are: Auto (default), Large.

The following fields display your hard drive specifications. If you wish to enter the parameters manually, refer to the information on the hard drive.

➤ Capacity Approximate capacity of the currently installed hard drive.

▶ Cylinder▶ HeadNumber of cylinders.Number of heads.

▶ Precomp
Write precompensation cylinder.

▶ Landing Zone Landing zone.▶ Sector Number of sectors.

#### → Halt On

Allows you to determine whether the system will stop for an error during the POST.

Options are: "All Errors," "No Errors," "All, But Keyboard". (Default)

#### Memory

These fields are read-only and are determined by the BIOS POST.

#### 2-5 Advanced BIOS Features

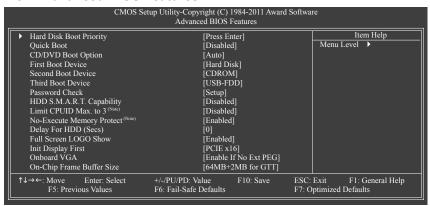

#### Hard Disk Boot Priority

Specifies the sequence of loading the operating system from the installed hard drives. Use the up or down arrow key to select a hard drive, then press the plus key <+> (or <PageUp>) or the minus key <-> (or <PageDown>) to move it up or down on the list. Press <Esc> to exit this menu when finished.

#### Quick Boot

Enables or disables the quick boot function to speed up the system boot-up process to shorten the waiting time for entering the operating system and to deliver greater efficiency for daily use. The settings here synchronize with the settings of the SMART QuickBoot of Smart 6<sup>™</sup>. (Default: Disabled)

#### □ EFI CD/DVD Boot Option

Set this item to EFI if you want to install the operating system to a hard drive larger than 2.2 TB. Make sure the operating system to be installed supports booting from a GPT partition, such as Windows 7 64-bit and Windows Server 2003 64-bit. **Auto** lets the BIOS automatically configure this setting depending on the hard drive you install. (Default: Auto)

#### First/Second/Third Boot Device

Specifies the boot order from the available devices. Use the up or down arrow key to select a device and press <Enter> to accept. Options are: Hard Disk, CDROM, USB-FDD, USB-ZIP, USB-CDROM, USB-HDD, Legacy LAN, Disabled.

#### → Password Check

Specifies whether a password is required every time the system boots, or only when you enter BIOS Setup. After configuring this item, set the password(s) under the **Set Supervisor/User Password** item in the BIOS Main Menu.

➤ Setup A password is only required for entering the BIOS Setup program. (Default)

▶ System A password is required for booting the system and for entering the BIOS Setup program.

#### → HDD S.M.A.R.T. Capability

Enables or disables the S.M.A.R.T. (Self Monitoring and Reporting Technology) capability of your hard drive. This feature allows your system to report read/write errors of the hard drive and to issue warnings when a third party hardware monitor utility is installed. (Default: Disabled)

#### ☐ Limit CPUID Max. to 3 (Note)

Allows you to determine whether to limit CPUID maximum value. Set this item to **Disabled** for Windows XP operating system; set this item to **Enabled** for legacy operating system such as Windows NT4.0. (Default: Disabled)

#### → No-Execute Memory Protect (Note)

Enables or disables Intel Execute Disable Bit function. This function may enhance protection for the computer, reducing exposure to viruses and malicious buffer overflow attacks when working with its supporting software and system. (Default: Enabled)

#### Delay For HDD (Secs)

Allows you to set a delay time for the BIOS to initialize the hard drive as the system boots up. The adjustable range is from 0 to 15 seconds. (Default: 0)

#### → Full Screen LOGO Show

Allows you to determine whether to display the GIGABYTE Logo at system startup. Disabled displays normal POST message. (Default: Enabled)

#### 

Specifies the first initiation of the monitor display from the installed PCI Express graphics card or the onboard graphics.

➤ Onboard Sets the onboard graphics as the first display.

▶ PCIE x16 Sets the PCI Express graphics card on the PCIEX16 slot as the first display. (Default)

#### Onboard VGA

Enables or disables the onboard graphics function.

▶ Enable If No Ext PEG

Activates the onboard graphics only when no PCI Express graphics card is installed. (Default)

Always activates the onboard graphics, whether or not a PCI Express graphics card is installed. If you wish to set up a dual-display configuration, set this item to **Always Enable**.

#### → On-Chip Frame Buffer Size

Frame buffer size is the total amount of system memory allocated solely for the onboard graphics controller. MS-DOS, for example, will use only this memory for display. Options are: 32MB+2MB for GTT  $\sim 480MB+2MB$  for GTT. (Default: 64MB+2MB for GTT)

#### 2-6 Integrated Peripherals

|       | CMOS Se                                        | tup Utility-Copyright (C) 1984-2011 Award<br>Integrated Peripherals | Software                                             |
|-------|------------------------------------------------|---------------------------------------------------------------------|------------------------------------------------------|
|       | SATA AHCI Mode                                 | [IDE]                                                               | Item Help                                            |
| Ш     | SATA Port0-1 Native Mode                       | [Enabled]                                                           | Menu Level ▶                                         |
| Ш     | USB Controllers                                | [Enabled]                                                           |                                                      |
| Ш     | USB Legacy Function                            | [Enabled]                                                           |                                                      |
| Ш     | USB Storage Function                           | [Enabled]                                                           |                                                      |
| Ш     | Azalia Codec                                   | [Auto]                                                              |                                                      |
| Ш     | Onboard H/W LAN                                | [Enabled]                                                           |                                                      |
| III → | SMART LAN                                      | [Press Enter]                                                       |                                                      |
| Ш     | Onboard LAN Boot ROM                           | [Disabled]                                                          |                                                      |
| Ш     | Onboard Serial Port 1                          | [3F8/IRQ4]                                                          |                                                      |
| Ш     | Onboard Parallel Port                          | [378/IRQ7]                                                          |                                                      |
| Ш     | Parallel Port Mode                             | [SPP]                                                               |                                                      |
| 1     | ↓→←: Move Enter: Select<br>F5: Previous Values | +/-/PU/PD: Value F10: Save F6: Fail-Safe Defaults                   | ESC: Exit F1: General Help<br>F7: Optimized Defaults |

#### SATA AHCI Mode (Intel H61 Chipset)

Allows you to decide whether to configure the SATA controller integrated in the Intel H61 Chipset to AHCI mode

▶ IDE Configures the SATA controller to IDE mode. (Default)

→ AHCI Configures the SATA controller to AHCI mode. Advanced Host Controller Interface

(AHCI) is an interface specification that allows the storage driver to enable advanced

Serial ATA features such as Native Command Queuing and hot plug.

#### → SATA Port0-1 Native Mode (Intel H61 Chipset)

Specifies the operating mode of the integrated SATA controllers.

▶ Disabled Allows the SATA controllers to operate in Legacy IDE mode.

In Legacy mode the SATA controllers use dedicated IRQs that cannot be shared with other device. Set this option to **Disabled** if you wish to install operating systems that do

not support Native mode.

➤ Enabled Allows the SATA controllers to operate in Native IDE mode. Enable Native IDE mode if you wish to install operating systems that support Native mode. (Default)

#### → USB Controllers

Enables or disables the integrated USB controller. (Default: Enabled)

Disabled will turn off all of the USB functionalities below.

#### USB Legacy Function

Allows USB keyboard to be used in MS-DOS. (Default: Enabled)

#### USB Storage Function

Determines whether to detect USB storage devices, including USB flash drives and USB hard drives during the POST. (Default: Enabled)

#### Azalia Codec

Enables or disables the onboard audio function. (Default: Auto)

If you wish to install a 3rd party add-in audio card instead of using the onboard audio, set this item to Disabled

#### Onboard H/W LAN

Enables or disables the onboard LAN function. (Default: Enabled) If you wish to install a 3rd party add-in network card instead of using the onboard LAN, set this item to **Disabled**.

#### SMART LAN (LAN Cable Diagnostic Function)

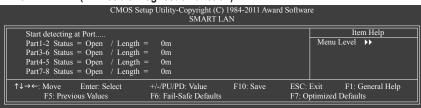

This motherboard incorporates cable diagnostic feature designed to detect the status of the attached LAN cable. This feature will detect cabling issue and report the approximate distance to the fault or short.

#### Onboard LAN Boot ROM

Allows you to decide whether to activate the boot ROM integrated with the onboard LAN chip. (Default: Disabled)

#### Onboard Serial Port 1

Enables or disables the first serial port and specifies its base I/O address and corresponding interrupt. Options are: Auto, 3F8/IRQ4 (default), 2F8/IRQ3, 3E8/IRQ4, 2E8/IRQ3, Disabled.

#### Onboard Parallel Port

Enables or disables the onboard parallel port (LPT) and specifies its base I/O address and corresponding interrupt. Options are: 378/IRQ7 (default), 278/IRQ5, 3BC/IRQ7, Disabled.

#### → Parallel Port Mode

Selects an operating mode for the onboard parallel (LPT) port. Options are: SPP (Standard Parallel Port) (default), EPP (Enhanced Parallel Port), ECP (Extended Capabilities Port), ECP+EPP.

#### 2-7 Power Management Setup

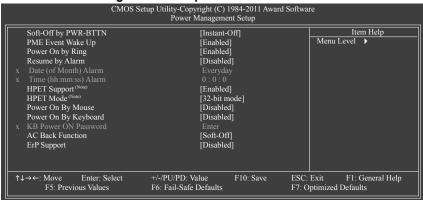

(Note) Supported on Windows 7/Vista operating system only.

#### ☐ Soft-Off by PWR-BTTN

Configures the way to turn off the computer in MS-DOS mode using the power button.

Instant-Off
 Press the power button and then the system will be turned off instantly. (Default)
 Press and hold the power button for 4 seconds to turn off the system. If the power button is pressed for less than 4 seconds, the system will enter suspend mode.

#### → PME Event Wake Up

Allows the system to be awakened from an ACPI sleep state by a wake-up signal from a PCI or PCIe device. Note: To use this function, you need an ATX power supply providing at least 1A on the +5VSB lead. (Default: Enabled)

#### → Power On by Ring

Allows the system to be awakened from an ACPI sleep state by a wake-up signal from a modem that supports wake-up function. (Default: Enabled)

#### Resume by Alarm

Determines whether to power on the system at a desired time. (Default: Disabled) If enabled, set the date and time as following:

- Date (of Month) Alarm: Turn on the system at a specific time on each day or on a specific day in a month.
- Time (hh: mm: ss) Alarm: Set the time at which the system will be powered on automatically.

Note: When using this function, avoid inadequate shutdown from the operating system or removal of the AC power, or the settings may not be effective.

#### → HPET Support (Note)

Enables or disables High Precision Event Timer (HPET) for Windows 7/Vista operating system. (Default: Enabled)

#### → HPET Mode (Note)

Allows you to select the HPET mode for your Windows 7/Vista operating system. Select **32-bit mode** when you install 32-bit Windows 7/Vista; select **64-bit mode** when you install 64-bit Windows 7/Vista. This item is configurable only when the **HPET Support** is set to **Enabled**. (Default: 32-bit mode)

#### Power On By Mouse

Allows the system to be turned on by a PS/2 mouse wake-up event.

Note: To use this function, you need an ATX power supply providing at least 1A on the +5VSB lead.

- ▶ Disabled Disables this function. (Default)
- ▶ Double Click Double click on left button on the PS/2 mouse to turn on the system.

#### Power On By Keyboard

Allows the system to be turned on by a PS/2 keyboard wake-up event.

Note: you need an ATX power supply providing at least 1A on the +5VSB lead.

▶ Disabled Disables this function. (Default)

▶ Password Set a password with 1~5 characters to turn on the system.

>> Keyboard 98 Press POWER button on the Windows 98 keyboard to turn on the system.

#### KB Power ON Password

Set the password when **Power On by Keyboard** is set to **Password**. Press <Enter> on this item and set a password with up to 5 characters and then press <Enter> to accept. To turn on the system, enter the password and press <Enter>.

Note: To cancel the password, press <Enter> on this item. When prompted for the password, press <Enter> again without entering the password to clear the password settings.

#### → AC Back Function

Determines the state of the system after the return of power from an AC power loss.

➤ Soft-Off The system stays off upon the return of the AC power. (Default)

➤ Full-On The system is turned on upon the return of the AC power.

➤ Memory The system returns to its last known awake state upon the return of the AC power.

#### ☐ ErP Support

Determines whether to let the system consume less than 1W power in S5 (shutdown) state. (Default: Disabled) Note: When this item is set to **Enabled**, the following four functions will become unavailable:

PME event wake up, power on by mouse, power on by keyboard, and wake on LAN.

#### 2-8 PC Health Status

| CMOS Setup Utility-Copyright (C) 1984-2011 Award Software<br>PC Health Status |                            |                            |  |  |
|-------------------------------------------------------------------------------|----------------------------|----------------------------|--|--|
| Reset Case Open Status                                                        | [Disabled]                 | Item Help                  |  |  |
| Case Opened                                                                   |                            | Menu Level ▶               |  |  |
| Vcore                                                                         | 1.200V                     |                            |  |  |
| DDR15V                                                                        | 1.516V                     |                            |  |  |
| +12V                                                                          | 11.779V                    |                            |  |  |
| Vtt                                                                           | 1.076V                     |                            |  |  |
| Current System Temperature                                                    | 35°C                       |                            |  |  |
| Current CPU Temperature                                                       | 36°C                       |                            |  |  |
| Current CPU FAN Speed                                                         | 2039 RPM                   |                            |  |  |
| Current SYSTEM FAN Speed                                                      | 0 RPM                      |                            |  |  |
| CPU Warning Temperature                                                       | [Disabled]                 |                            |  |  |
| CPU FAN Fail Warning                                                          | [Disabled]                 |                            |  |  |
| SYSTEM FAN Fail Warning                                                       | [Disabled]                 |                            |  |  |
| Slope PWM                                                                     | [1.75 PWM value /°C]       |                            |  |  |
| CPU Smart FAN Mode                                                            | [Auto]                     |                            |  |  |
|                                                                               |                            |                            |  |  |
|                                                                               |                            |                            |  |  |
|                                                                               |                            |                            |  |  |
|                                                                               |                            |                            |  |  |
| ↑↓→←: Move Enter: Select                                                      | +/-/PU/PD: Value F10: Save | ESC: Exit F1: General Help |  |  |
| F5: Previous Values                                                           | F6: Fail-Safe Defaults     | F7: Optimized Defaults     |  |  |

#### Reset Case Open Status

Keeps or clears the record of previous chassis intrusion status. **Enabled** clears the record of previous chassis intrusion status and the **Case Opened** field will show "No" at next boot. (Default: Disabled)

#### Case Opened

Displays the detection status of the chassis intrusion detection device attached to the motherboard CI header. If the system chassis cover is removed, this field will show "Yes", otherwise it will show "No". To clear the chassis intrusion status record, set **Reset Case Open Status** to **Enabled**, save the settings to the CMOS, and then restart your system.

#### Current Voltage(V) Vcore/DDR15V/+12V/Vtt

Displays the current system voltages.

#### Current System/CPU Temperature

Displays current system/CPU temperature.

#### □ Current CPU/SYSTEM FAN Speed (RPM)

Displays current CPU/system fan speed.

#### CPU Warning Temperature

Sets the warning threshold for CPU temperature. When CPU temperature exceeds the threshold, BIOS will emit warning sound. Options are: Disabled (default), 60°C/140°F, 70°C/158°F, 80°C/176°F, 90°C/194°F.

#### CPU/SYSTEM FAN Fail Warning

Allows the system to emit warning sound if the CPU/system fan is not connected or fails. Check the fan condition or fan connection when this occurs. (Default: Disabled)

#### Slope PWM

Allows you to control the CPU fan speed. Options are: 0.75 PWM value /°C ~ 2.50 PWM value /°C.

#### CPU Smart FAN Mode

Specifies how to control CPU fan speed. This item is configurable only when CPU Smart FAN Control is enabled.

➤ Auto Lets the BIOS automatically detect the type of CPU fan installed and sets the optimal CPU fan control mode. (Default)

➤ Voltage Sets Voltage mode for a 3-pin CPU fan.

▶ PWM Sets PWM mode for a 4-pin CPU fan.

Note: The **Voltage** mode can be set for a 3-pin CPU fan or a 4-pin CPU fan. However, for a 4-pin CPU fan that is not designed following Intel PWM fan specifications, selecting **PWM** mode may not effectively reduce the fan speed.

#### 2-9 Load Fail-Safe Defaults

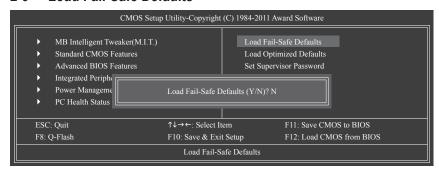

Press <Enter> on this item and then press the <Y> key to load the safest BIOS default settings.

In case system instability occurs, you may try to load Fail-Safe defaults, which are the safest and most stable BIOS settings for the motherboard.

#### 2-10 Load Optimized Defaults

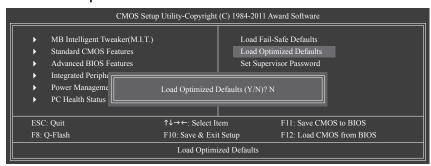

Press <Enter> on this item and then press the <Y> key to load the optimal BIOS default settings.

The BIOS defaults settings help the system to operate in optimum state. Always load the Optimized defaults after updating the BIOS or after clearing the CMOS values.

#### 2-11 Set Supervisor/User Password

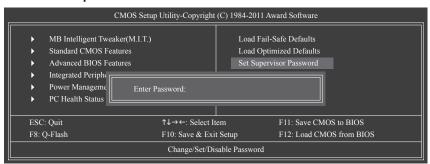

Press <Enter> on this item and type the password with up to 8 characters and then press <Enter>. You will be requested to confirm the password. Type the password again and press <Enter>.

The BIOS Setup program allows you to specify two separate passwords:

#### Supervisor Password

When a system password is set and the **Password Check** item in **Advanced BIOS Features** is set to **Setup**, you must enter the supervisor password for entering BIOS Setup and making BIOS changes. When the **Password Check** item is set to **System**, you must enter the supervisor password (or user password) at system startup and when entering BIOS Setup.

#### User Password

When the **Password Check** item is set to **System**, you must enter the supervisor password (or user password) at system startup to continue system boot. In BIOS Setup, you must enter the supervisor password if you wish to make changes to BIOS settings. The user password only allows you to view the BIOS settings but not to make changes.

To clear the password, press <Enter> on the password item and when requested for the password, press <Enter> again. The message "PASSWORD DISABLED" will appear, indicating the password has been cancelled.

#### 2-12 Save & Exit Setup

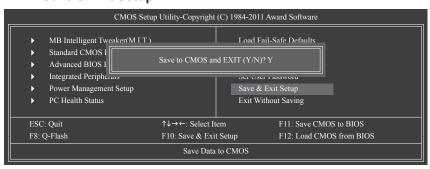

Press <Enter> on this item and press the <Y> key. This saves the changes to the CMOS and exits the BIOS Setup program. Press <N> or <Esc> to return to the BIOS Setup Main Menu.

#### 2-13 Exit Without Saving

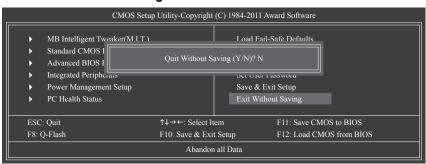

Press <Enter> on this item and press the <Y> key. This exits the BIOS Setup without saving the changes made in BIOS Setup to the CMOS. Press <N> or <Esc> to return to the BIOS Setup Main Menu.

#### **Chapter 3** Drivers Installation

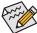

- · Before installing the drivers, first install the operating system.
- After installing the operating system, insert the motherboard driver disk into your optical drive.
   The driver Autorun screen is automatically displayed which looks like that shown in the screen shot below. (If the driver Autorun screen does not appear automatically, go to My Computer, double-click the optical drive and execute the Run.exe program.)

After inserting the driver disk, "Xpress Install" will automatically scan your system and then list all the drivers that are recommended to install. You can click the **Install All** button and "Xpress Install" will install all the recommended drivers. Or click **Install Single Items** to manually select the drivers you wish to install.

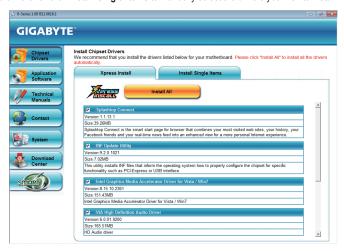

#### **Regulatory Statements**

#### **Regulatory Notices**

This document must not be copied without our written permission, and the contents there of must not be imparted to a third party nor be used for any unauthorized purpose. Contravention will be prosecuted. We believe that the information contained herein was accurate in all respects at the time of printing. GIGABYTE cannot, however, assume any responsibility for errors or omissions in this text. Also note that the information in this document is subject to change without notice and should not be construed as a commitment by GIGABYTE.

#### Our Commitment to Preserving the Environment

In addition to high-efficiency performance, all GIGABYTE motherboards fulfill European Union regulations for RoHS (Restriction of Certain Hazardous Substances in Electrical and Electronic Equipment) and WEEE (Waste Electrical and Electronic Equipment) environmental directives, as well as most major worldwide safety requirements. To prevent releases of harmful substances into the environment and to maximize the use of our natural resources, GIGABYTE provides the following information on how you can responsibly recycle or reuse most of the materials in your "end of life" product.

#### Restriction of Hazardous Substances (RoHS) Directive Statement

GIGABYTE products have not intended to add and safe from hazardous substances (Cd, Pb, Hg, Cr+6, PBDE and PBB). The parts and components have been carefully selected to meet RoHS requirement. Moreover, we at GIGABYTE are continuing our efforts to develop products that do not use internationally banned toxic chemicals.

#### Waste Electrical & Electronic Equipment (WEEE) Directive Statement

GIGABYTE will fulfill the national laws as interpreted from the 2002/96/EC WEEE (Waste Electrical and Electronic Equipment) directive. The WEEE Directive specifies the treatment, collection, recycling and disposal of electric and electronic devices and their components. Under the Directive, used equipment must be marked, collected separately, and disposed of properly.

#### **WEEE Symbol Statement**

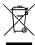

The symbol shown below is on the product or on its packaging, which indicates that this product must not be disposed of with other waste. Instead, the device should be taken to the waste collection centers for activation of the treatment, collection, recycling and disposal procedure. The separate collection and recycling of your waste equipment at the time of disposal will help to conserve natural resources and ensure that it is recycled in a manner that protects human health

and the environment. For more information about where you can drop off your waste equipment for recycling, please contact your local government office, your household waste disposal service or where you purchased the product for details of environmentally safe recycling.

- When your electrical or electronic equipment is no longer useful to you, "take it back" to your local or regional waste collection administration for recycling.
- If you need further assistance in recycling, reusing in your "end of life" product, you may contact us at the
  Customer Care number listed in your product's user's manual and we will be glad to help you with your
  effort.

Finally, we suggest that you practice other environmentally friendly actions by understanding and using the energy-saving features of this product (where applicable), recycling the inner and outer packaging (including shipping containers) this product was delivered in, and by disposing of or recycling used batteries properly. With your help, we can reduce the amount of natural resources needed to produce electrical and electronic equipment, minimize the use of landfills for the disposal of "end of life" products, and generally improve our quality of life by ensuring that potentially hazardous substances are not released into the environment and are disposed of properly.

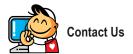

#### GIGA-BYTE TECHNOLOGY CO., LTD.

Address: No.6, Bao Chiang Road, Hsin-Tien Dist., New Taipei City 231, Taiwan

TEL: +886-2-8912-4000, FAX: +886-2-8912-4003

Tech. and Non-Tech. Support (Sales/Marketing) : http://ggts.gigabyte.com.tw

WEB address (English): http://www.gigabyte.com WEB address (Chinese): http://www.gigabyte.tw

You may go to the GIGABYTE website, select your language in the language list on the top right corner of the website.

#### GIGABYTE Global Service System

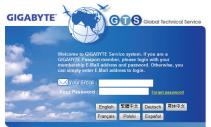

To submit a technical or non-technical (Sales/Marketing) question, please link to: http://ggts.gigabyte.com.tw
Then select your language to enter the system.